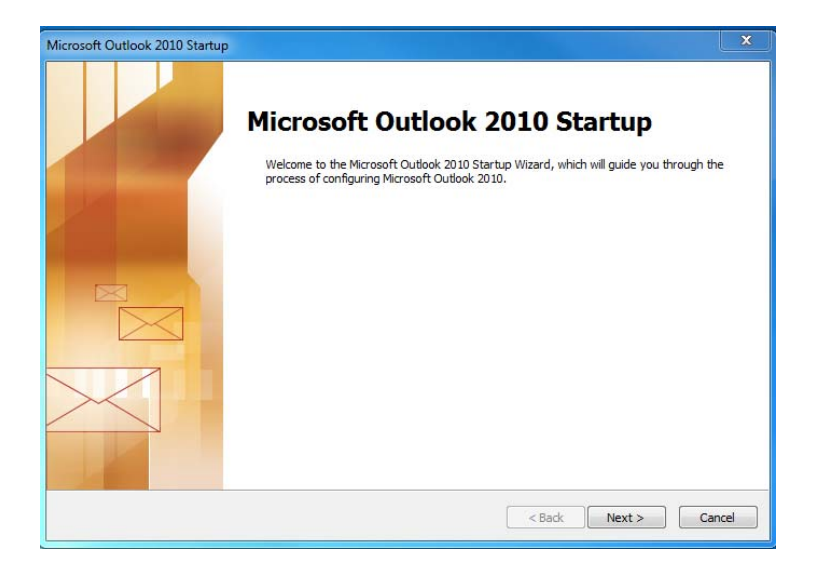

## 1. Buka Microsoft Outlook

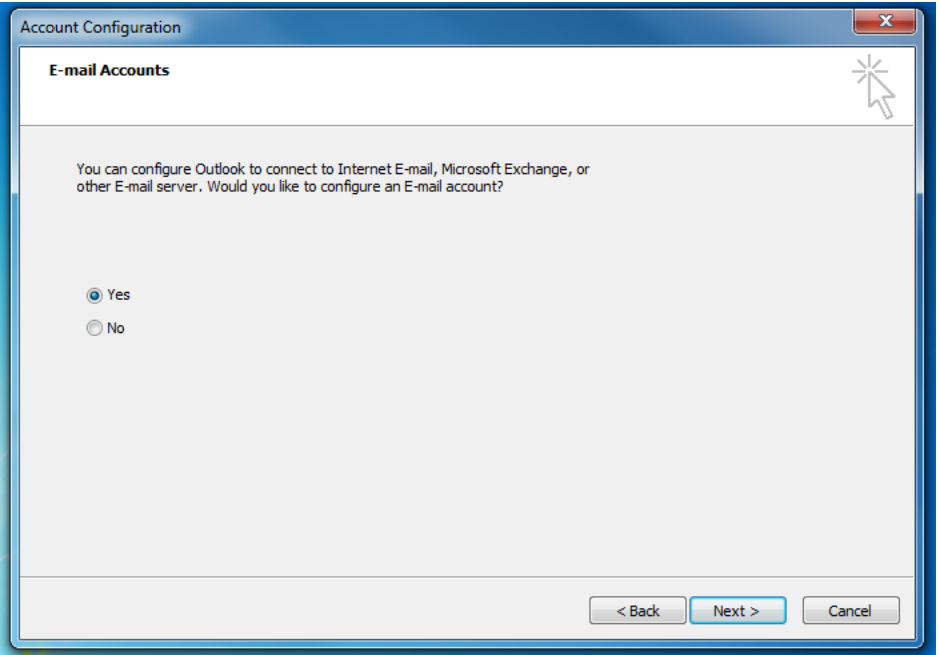

2. Kemudian tandakan Yes, dan klik "Next".

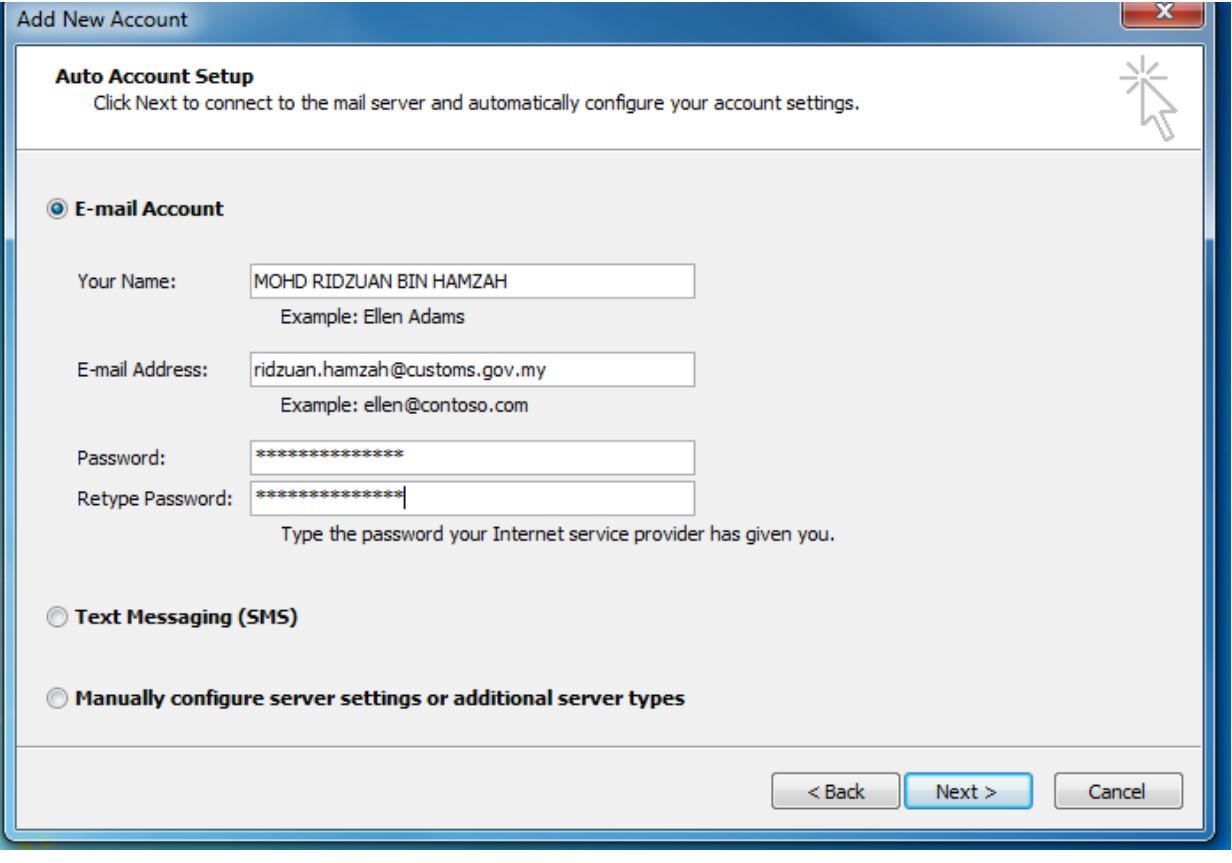

- 3. Masukkan maklumat e‐mel anda seperti berikut :
	- a. NAMA PENUH :
	- b. ALAMAT E‐MEL :
	- c. PASSWORD :
- 4. Kemudian tekan "Next"

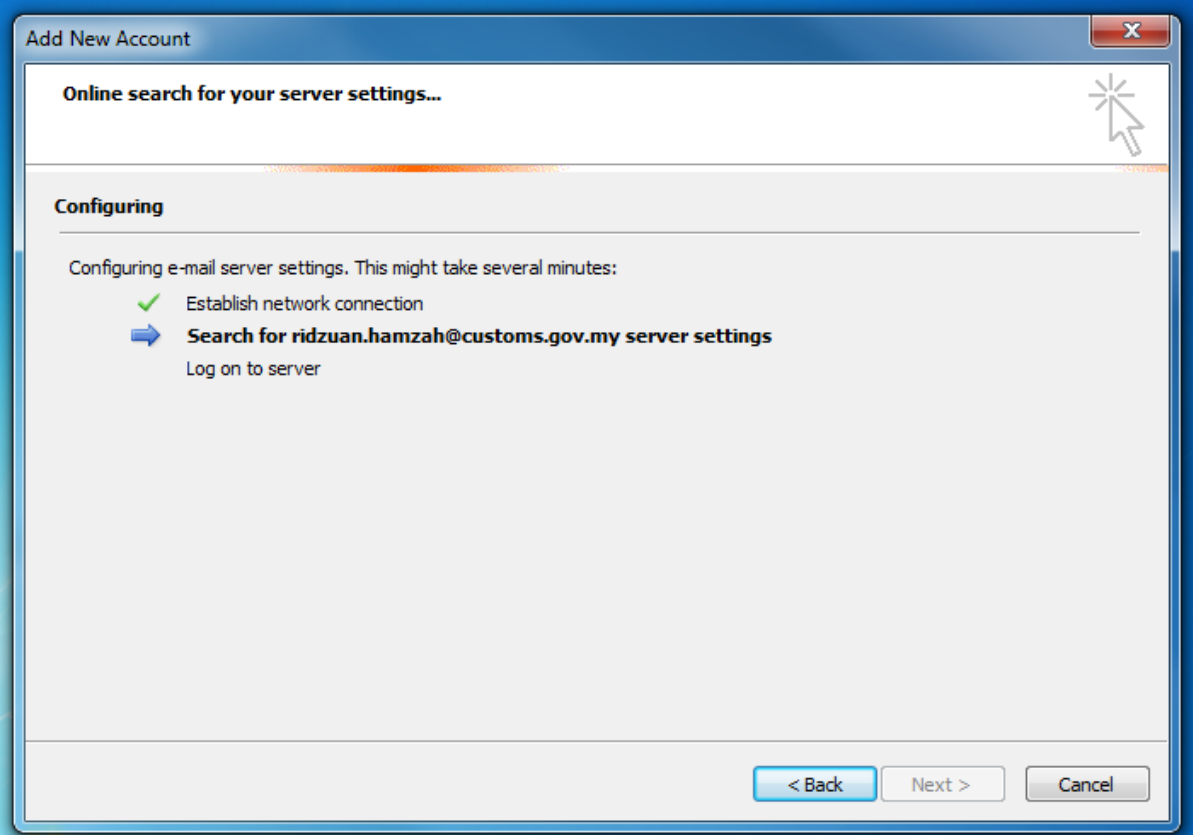

5. Microsoft Outlook akan memuat turun tetapan daripada server. Proses ini akan mengambil masa beberapa minit.

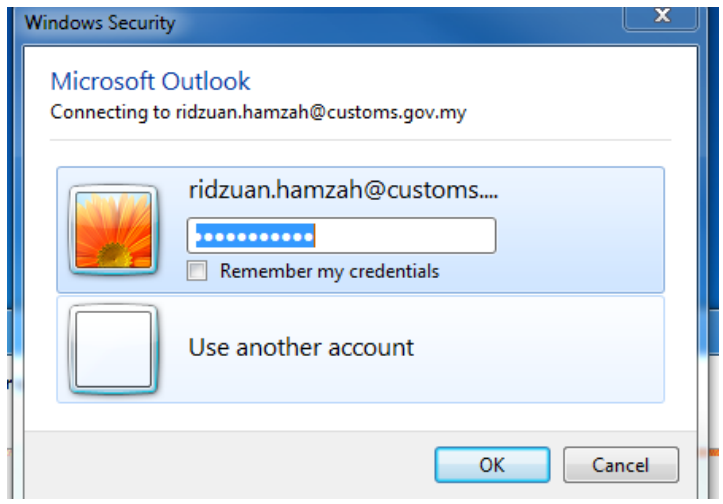

6. Popup untuk login akan keluar. Klik pada Use another account.

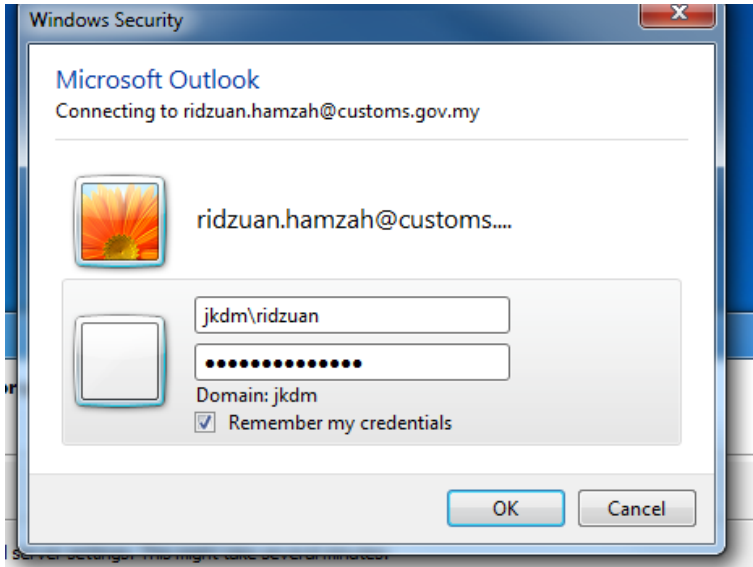

- 7. Kemudian masukkan maklumat login seperti berikut :‐
	- a. USERNAME : **jkdm\kata\_nama**
	- b. PASSWORD.

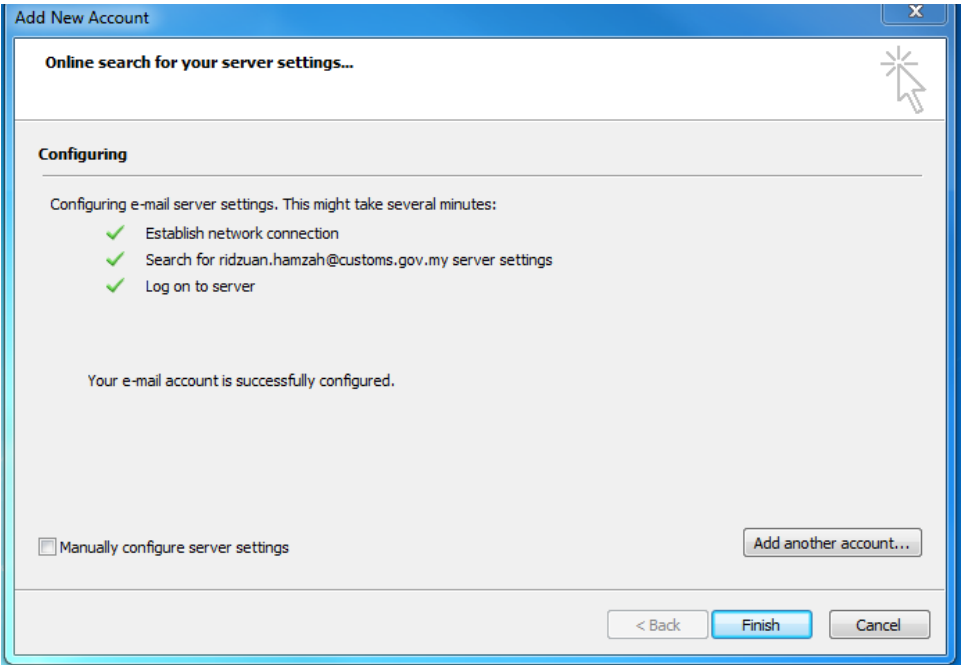

8. Tahniah, anda telah Berjaya. Klik "Finish".

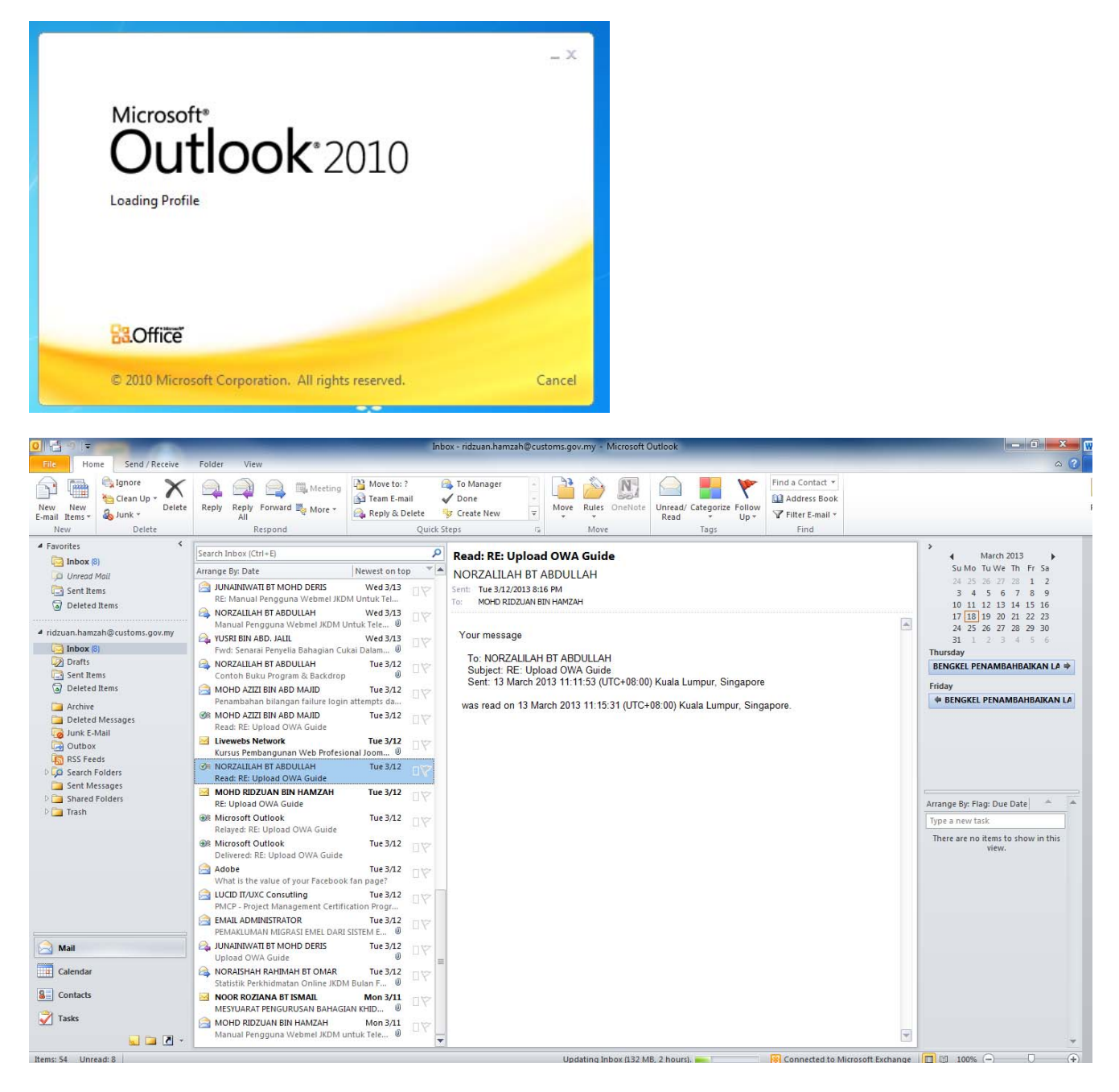

9. Microsoft Outlook akan mula memuat turun data-data e-mel anda kedalam komputer.